# **TE ThreatConnect.**

# **ThreatConnect® Indicator CSV Integration Installation and Configuration Guide**

Software Version 3.0

#### Integration Guide

#### February 27, 2023

30049-03 EN Rev. A

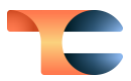

©2023 ThreatConnect, Inc.

ThreatConnect® is a registered trademark of ThreatConnect, Inc.

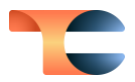

## **Table of Contents**

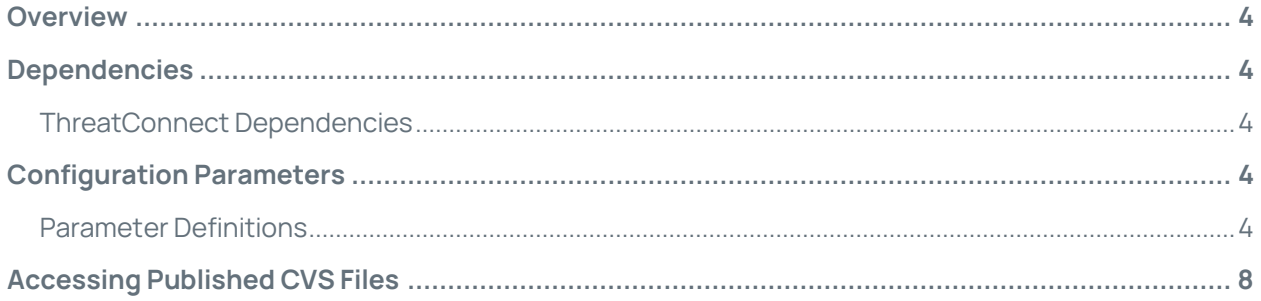

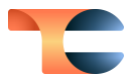

# <span id="page-3-0"></span>Overview

The **ThreatConnect Indicator CSV** integration produces a custom comma-separated values (CSV) file of Indicators on a schedule for download by third-party tools over HTTPS. The App allows users to define the columns to include in the CSV file, filters for retrieving data from ThreatConnect, and how frequently the file should be updated.

## <span id="page-3-1"></span>Dependencies

#### <span id="page-3-2"></span>ThreatConnect Dependencies

• Active ThreatConnect Application Programming Interface (API) key

**Note**: All ThreatConnect dependencies will be provided by default to subscribing ThreatConnect Cloud customers. Customers on Dedicated Cloud and On-Premises instances can enable these settings on the **Account Settings** screen within their ThreatConnect instance.

# <span id="page-3-3"></span>Configuration Parameters

#### <span id="page-3-4"></span>Parameter Definitions

The parameters defined i[n Table 1](#page-3-5) apply to the configuration parameters during the Jobcreation process.

<span id="page-3-5"></span>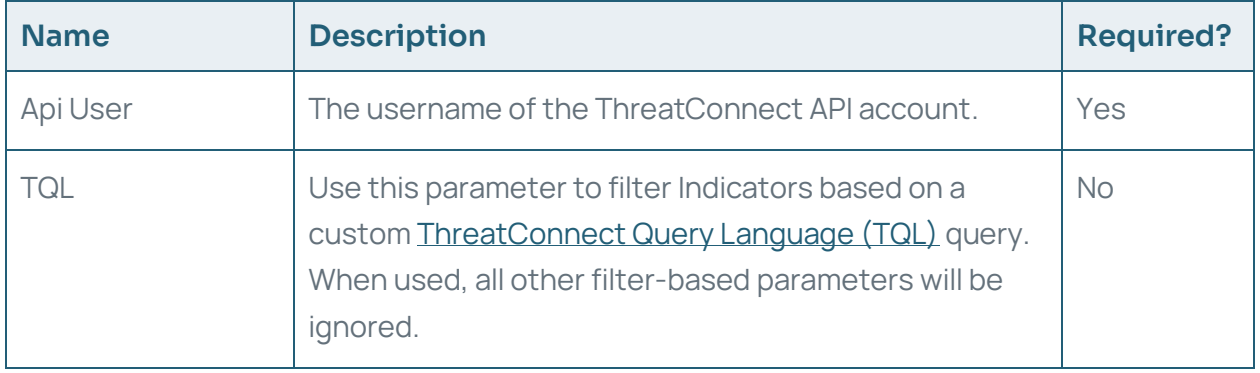

#### Table 1

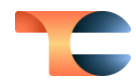

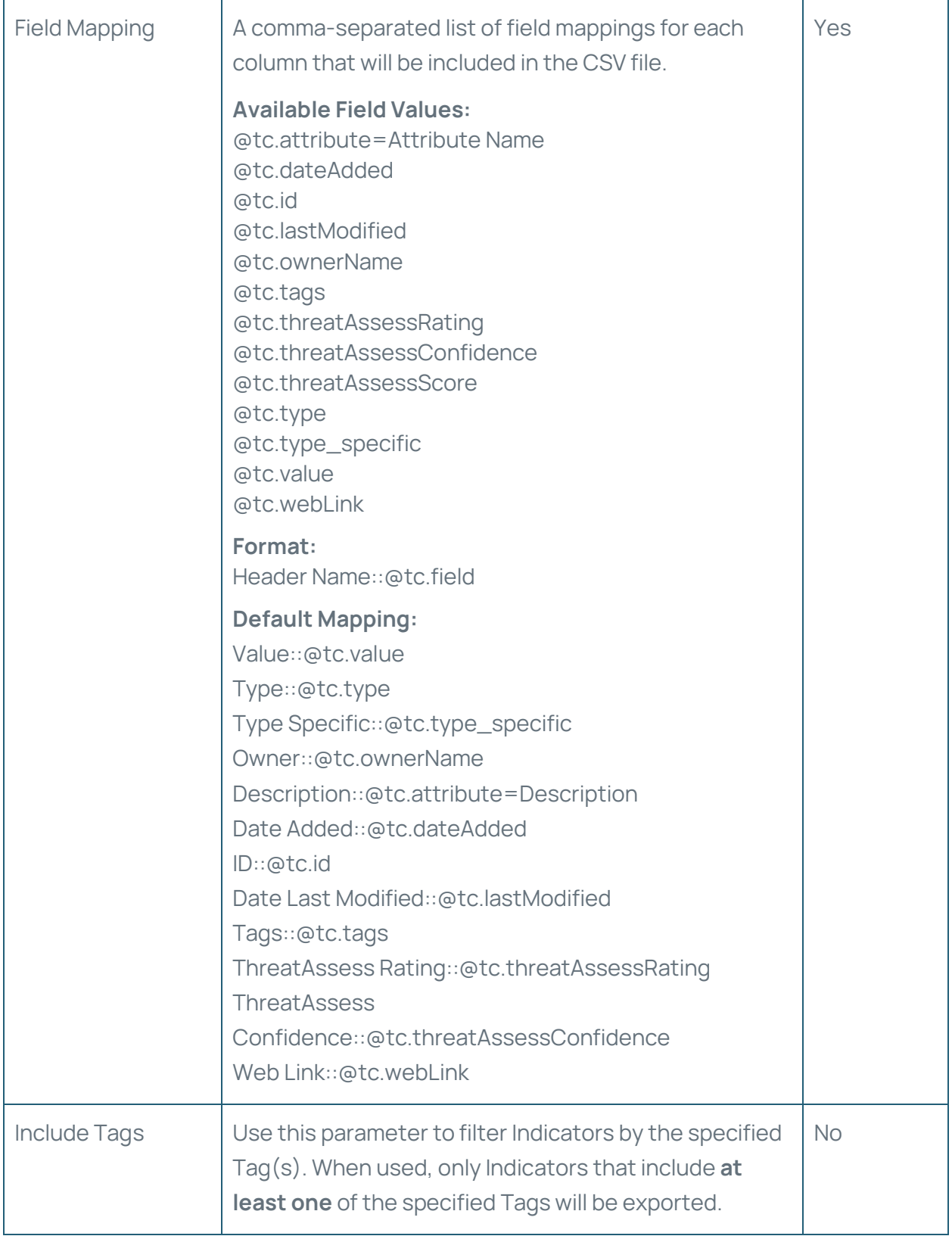

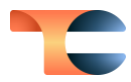

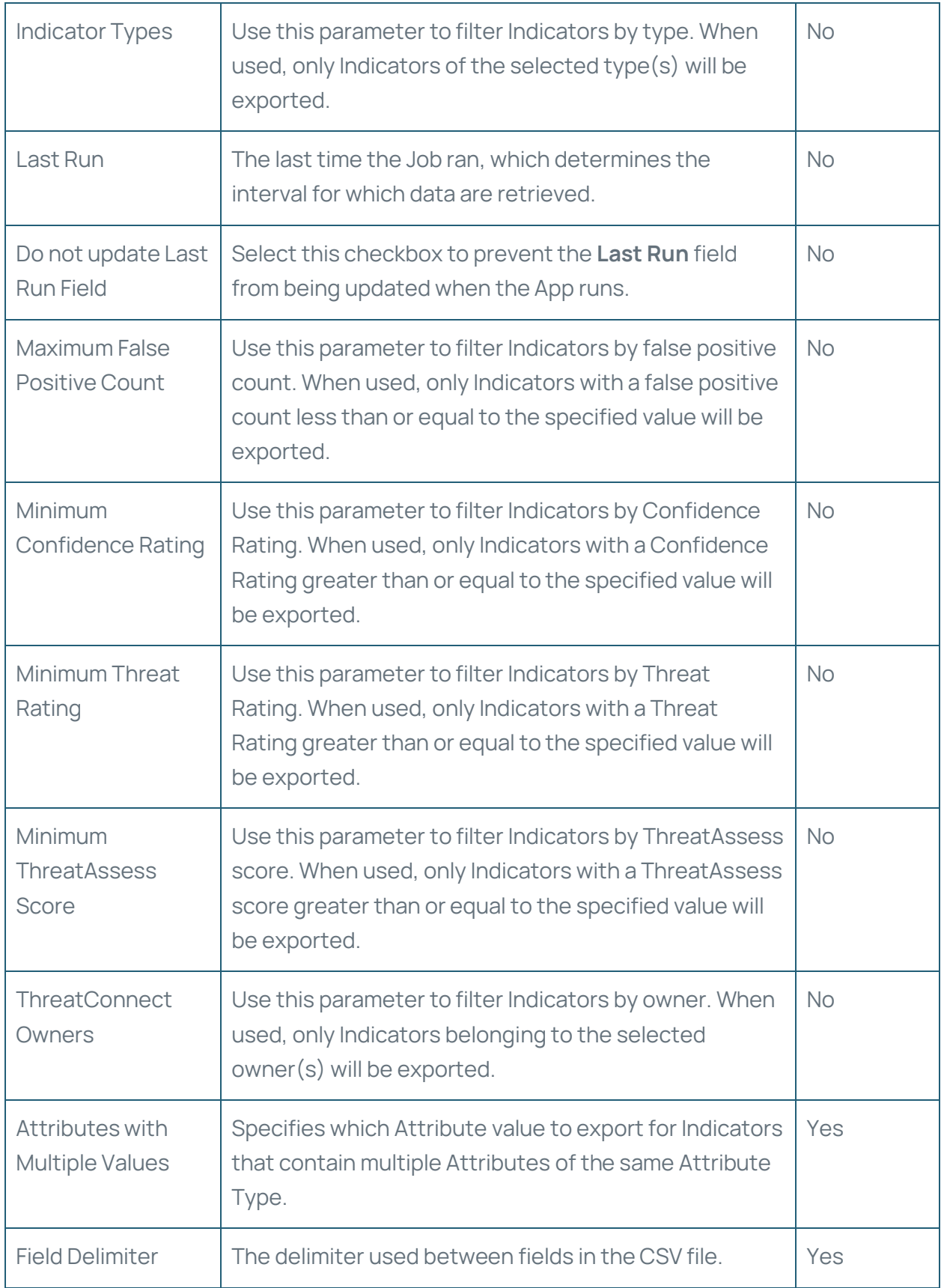

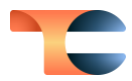

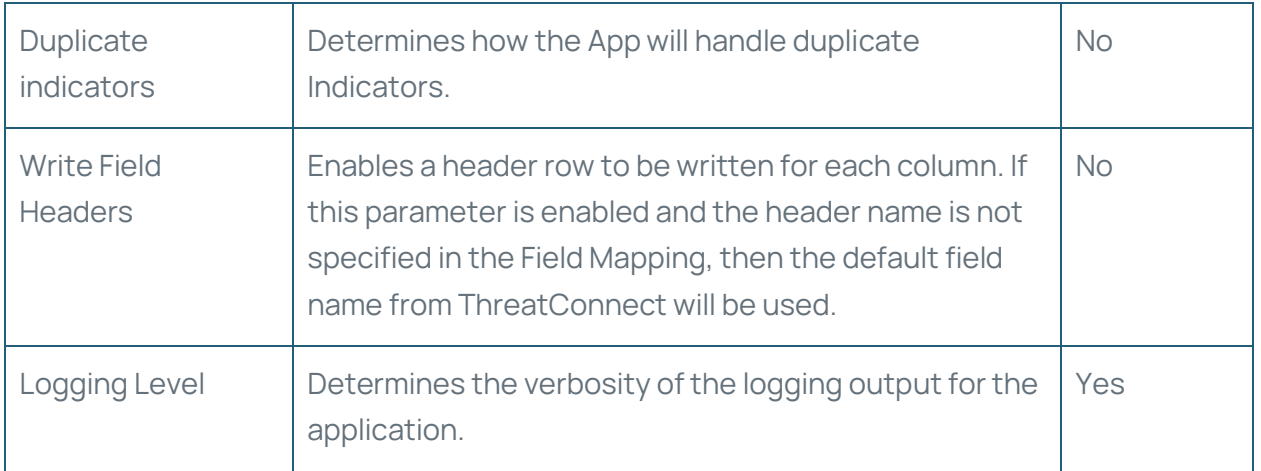

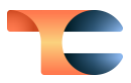

## <span id="page-7-0"></span>Accessing Published CVS Files

After the App has created and published the CSV files, the files can be accessed and downloaded via URLs. To access these URLs, navigate to the **Apps** tab of the **Organization** 

**Settings** screen, click the vertical ellipsis  $\cdot$  in the **Options** column for the Job, and select **Published Files** from the menu that is displayed [\(Figure 1\)](#page-7-1).

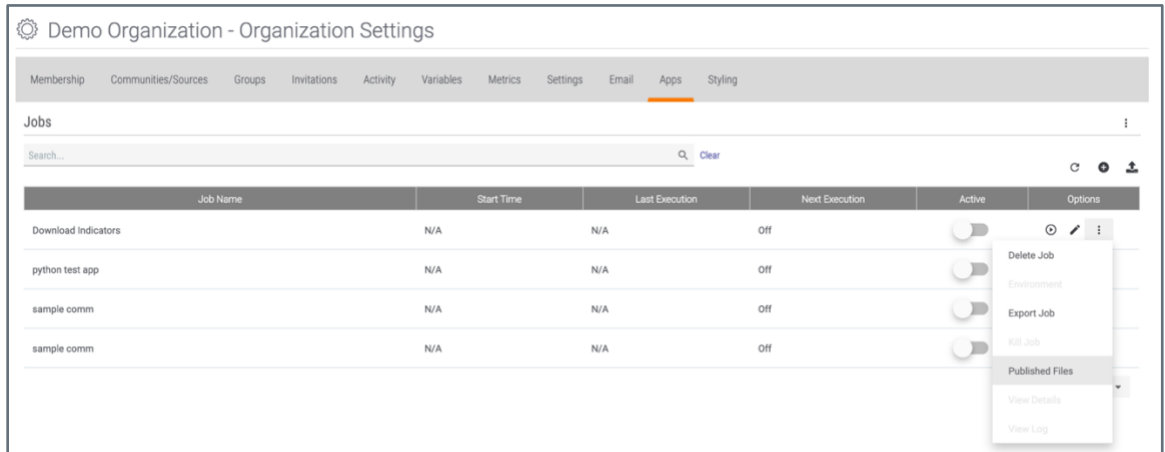

#### Figure 1

<span id="page-7-1"></span>The **Published Files** window will be displayed, providing the URLs to download the published files [\(Figure 2\)](#page-7-2). These URLs can be used with a third-party integration or for manual download.

<span id="page-7-2"></span>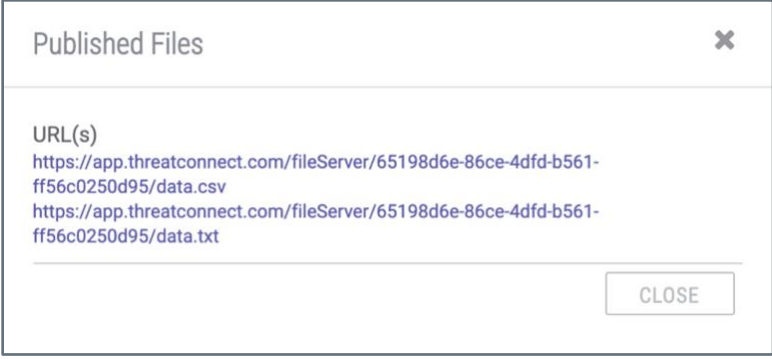

#### Figure 2